# Setting up your virtual interview connection

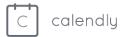

Calendly will support free integrations with video meeting tools, Zoom and GoToMeeting, through June, to help make connecting during the <u>COVID-19</u> quarantine easier.

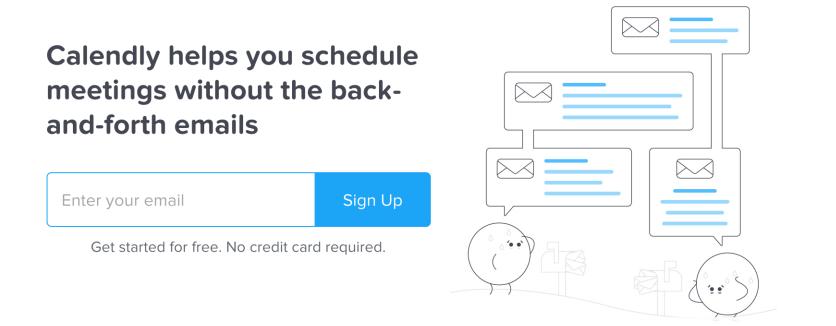

Step 1: Create a free account at <a href="https://calendly.com/">https://calendly.com/</a>

## Step 2: Complete the process by adding your name and confirming your email address

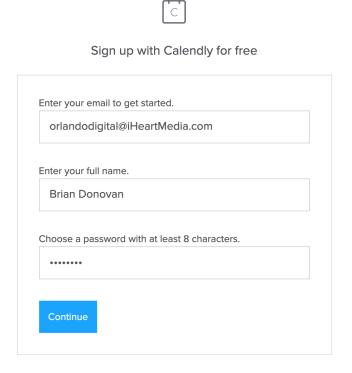

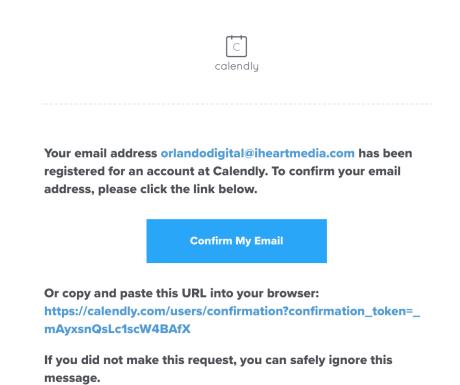

#### Step 3: Create your link using your business name

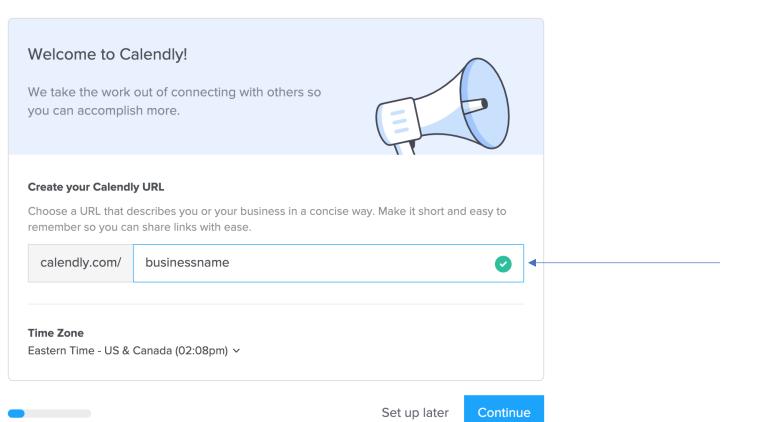

This URL needs to be sent to your marketing specialist at iHeartMedia

#### Step 4: Connect your calendar

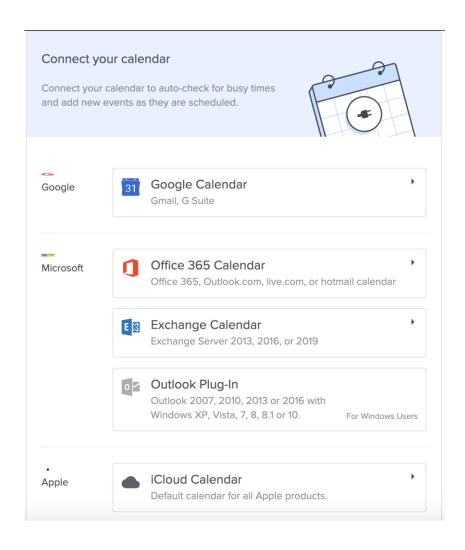

This allows prospects to select an available time that works.

Each party will get an invite (you and the prospect)

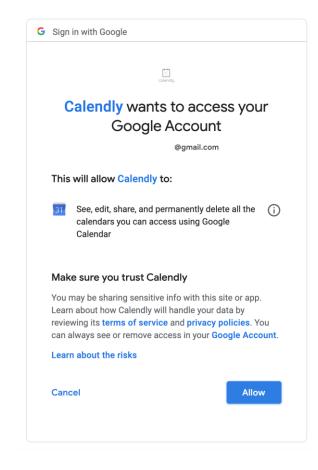

#### Step 5: Follow prompts to set your availability and tailor your experience

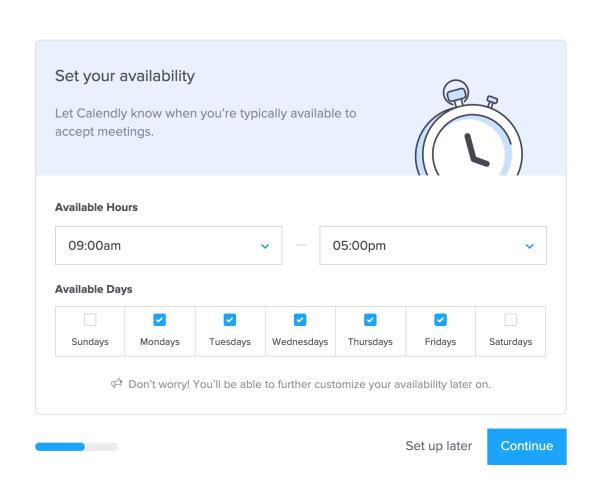

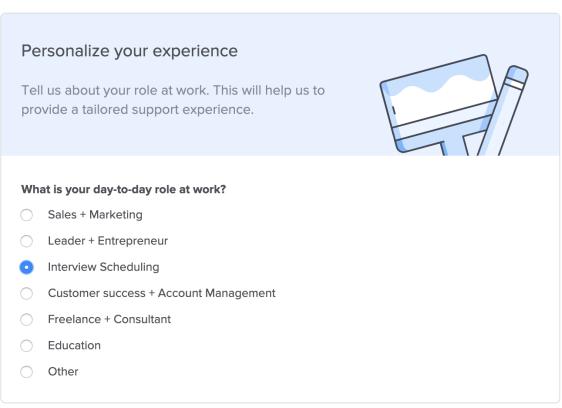

**Finish** 

#### Step 6: Create a new event

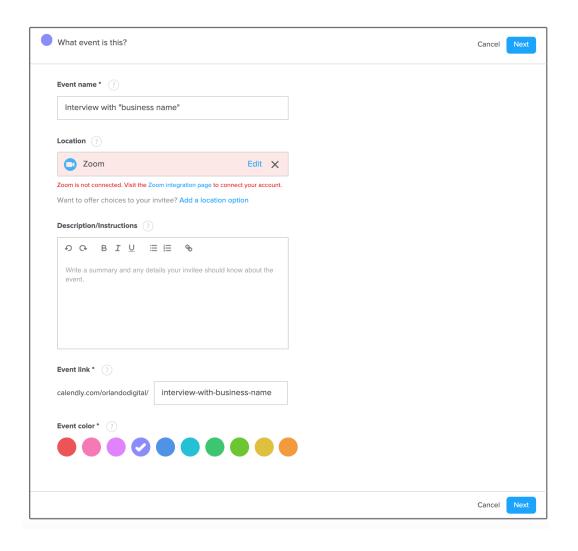

You will need to choose zoom to setup your Video interview connection

Please create your account for your choice

https://zoom.us/signup

#### Step 7: Confirm your zoom account

Choose the free meeting option at zoom.com And follow the prompts, you will need to confirm your email account

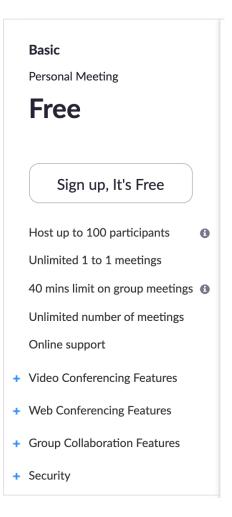

### Step 8: Set up your availability

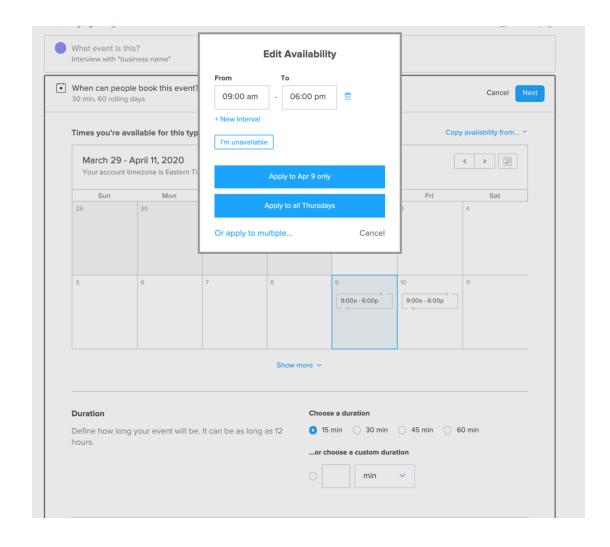

This event takes place on April 8<sup>th</sup> and April 9<sup>th</sup> From 9am – 5pm

#### Step 8 continued: Fine tune your availability and time frame

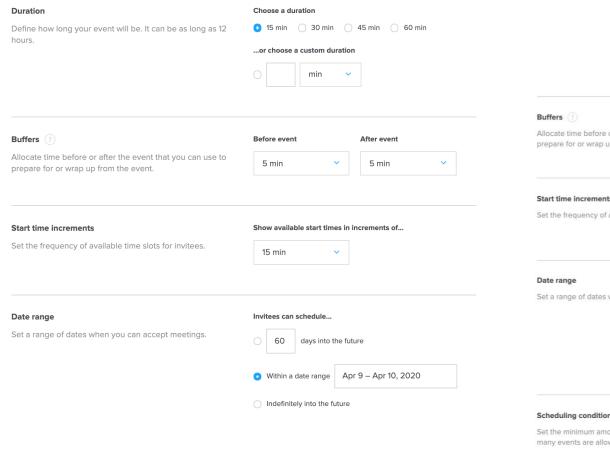

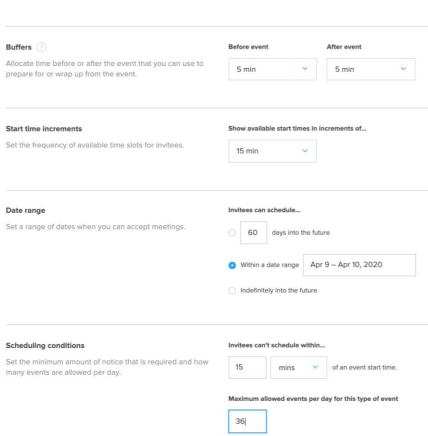

#### Step 9: Customize your invitee questions and notification options

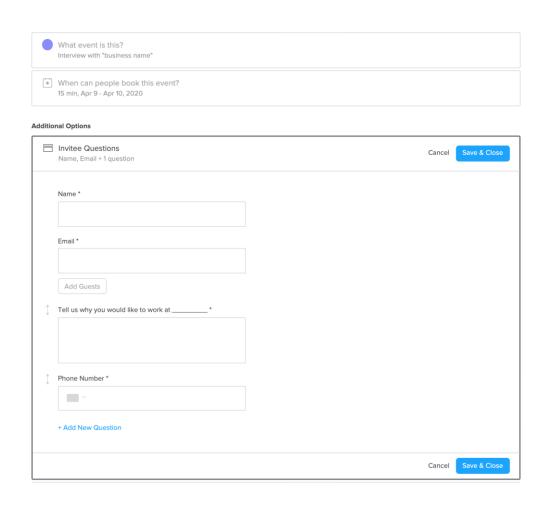

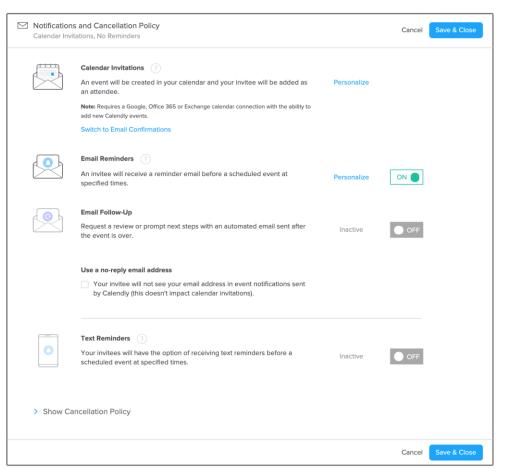

### Step 10: Make sure your event type is ON

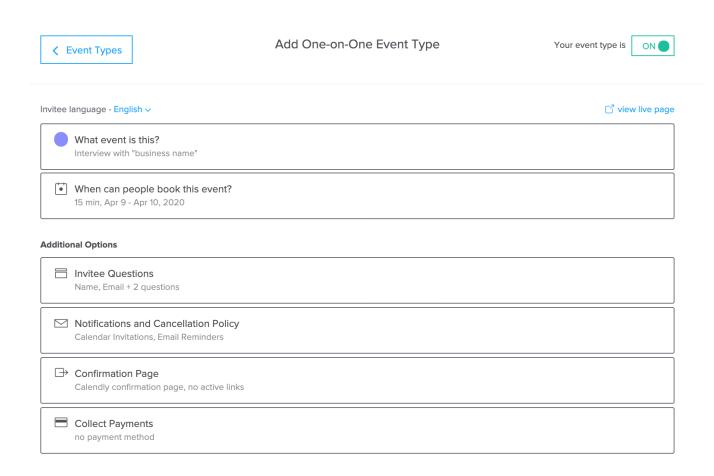

#### Downloads:

You will need to download the ZOOM conference software onto your computer or device to host your interviews.